## **Scanning Documents at the Boston Athenæum with your Smartphone or Tablet**

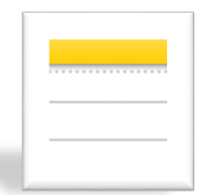

In [iOS 11,](https://www.imore.com/ios-11) Apple added a document scanner for Apple iPad and iPhone devices. It's hidden inside the [Notes app,](https://www.imore.com/notes) and because it supports in-app sharing, you can store the newly scanned documents anywhere you want. **This scanning feature is only available for iOS 11.**

## **Apple Notes Instructions:**

- 1. Launch the Notes app
- 2. Open a new or existing note
- 3. Tap the + icon and tap Scan Documents
- 4. Place your document in the camera's view
- 5. Use the shutter button or one of the volume buttons to capture the scan
- 6. If needed, adjust the corners of the scan by dragging, then tap Keep Scan
- 7. Tap Save when finished scanning or continue on to add more pages
- 8. Images will be saved in Notes and can be moved to PDF or stored elsewhere.

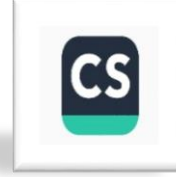

CamScanner is a free app and is among the most popular document scanner apps for Android, Windows 8, and for Apple products. Images are exportable to PDF or JPEG.

## **Android, Windows, etc., Instructions:**

- 1. After opening Camscanner, you'll automatically be taken to the My Docs screen.
- 2. Click the camera icon in the bottom right-hand corner to start scanning.
- 3. On the scanning screen, there are three types of scan you can perform: Docs, ID Card, and QR Code. Select Docs
- 4. For scanning documents, there are two modes available. The first, Single Mode, should be used when you only want to scan a single page. The second, Batch Mode, should be used if you want to add several pages to a single document. You can change the batch-wide cropping and editing options in the app's Settings menu.
- 5. Clicking the Gear icon will let you change settings such as flash, text orientation, and resolution.
- 6. To scan your document, line it up in the viewfinder and tap the Camera icon.

## **Librarians at the Reference Desk can assist you with any scanning or printing questions**